# **Polygon**

A polygon is a closed plane shape compound of a specific number of lines. The process [D2000 GrEditor](https://doc.ipesoft.com/display/D2DOCV22EN/D2000+GrEditor) allows you to create a polygon containing up to 30 sides (triacontagon - 30-sided polygon). When you reach the number of sides, the drawing will finish automatically. The following figures show examples of polygons.

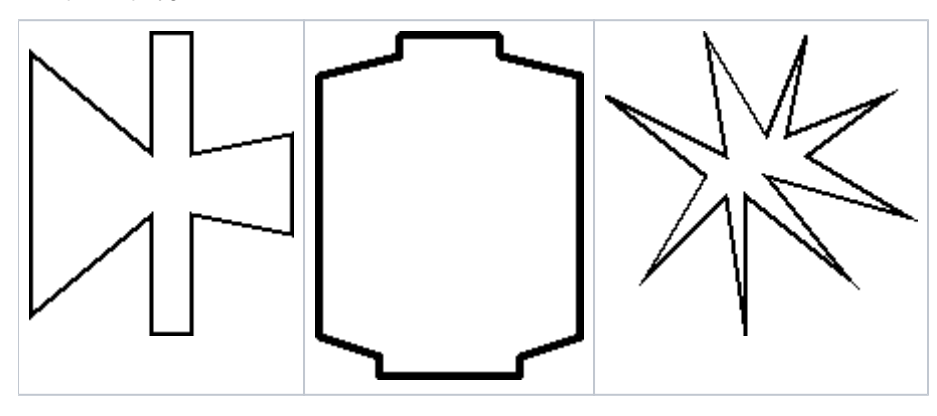

### **To create a polygon**

- 1. In the **Drawing** toolbar, click the button **Polygon**.
- 2. Point the mouse cursor to the position of the polygon begin to point and click.
- 3. Point the mouse cursor to the position of the next point of the polygon and click.
- 4. To proceed with drawing repeat item 3.
- 5. To finish the polygon, double-click on the position of the endpoint of the polygon. The endpoint will be automatically joined with the beginning point of the polygon.

**Tip**: To create horizontal, and vertical lines or lines at an angle equal to multiple of 45° angle, hold down the Shift key when drawing.

**Note:** A polygon may contain up to 499 simple 3D lines (500 points). When you reach the number, creating the graphic object will finish automatically.

# Polygon parameters

The polygon parameters are defined in the palette [Object properties](https://doc.ipesoft.com/display/D2DOCV22EN/Object+Properties). The parameters are the same as the parameters of a [rectangle](https://doc.ipesoft.com/display/D2DOCV22EN/Rectangle).

## **Note relating to D2000 Thin Client**

The events are not implemented for the object **Polygon** in Thin Client. For more rules see the page [Drawing rules and object properties for the D2000 Thin Client.](https://doc.ipesoft.com/display/D2DOCV22EN/Drawing+rules+and+object+properties#Drawingrulesandobjectproperties-graf_obj)

#### **Related pages:** ⋒

[Drawing graphic objects](https://doc.ipesoft.com/display/D2DOCV22EN/Drawing+Graphic+Objects) [Graphic object manipulation functions](https://doc.ipesoft.com/display/D2DOCV22EN/Graphic+Object+Manipulation+Functions)